## Connecting to Engineering Printers for MRL (MAC)

1. Open **System Preferences** and click **Printers & Scanners**

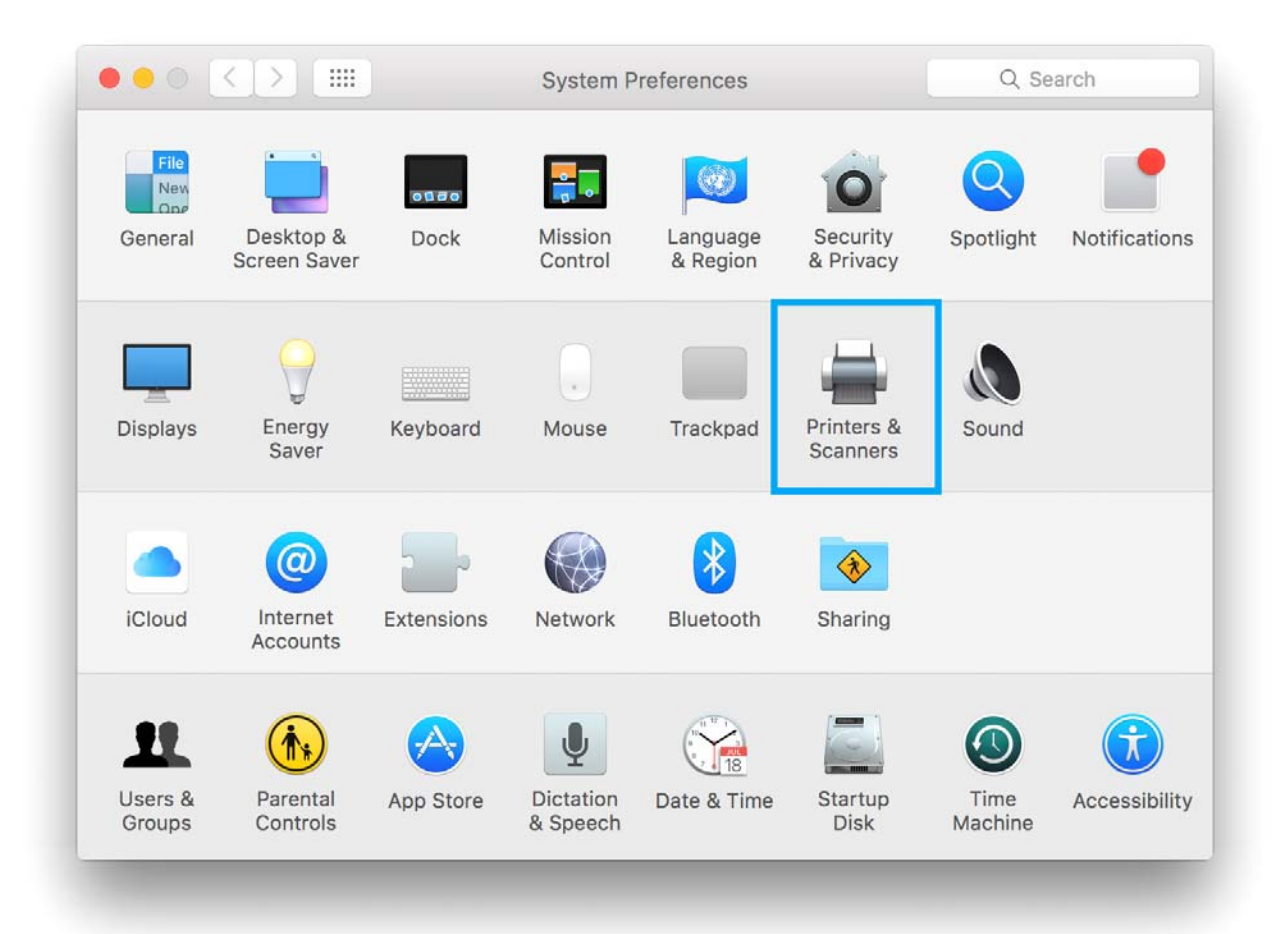

2. Click the **+** icon and choose **Add Printer or Scanner…**

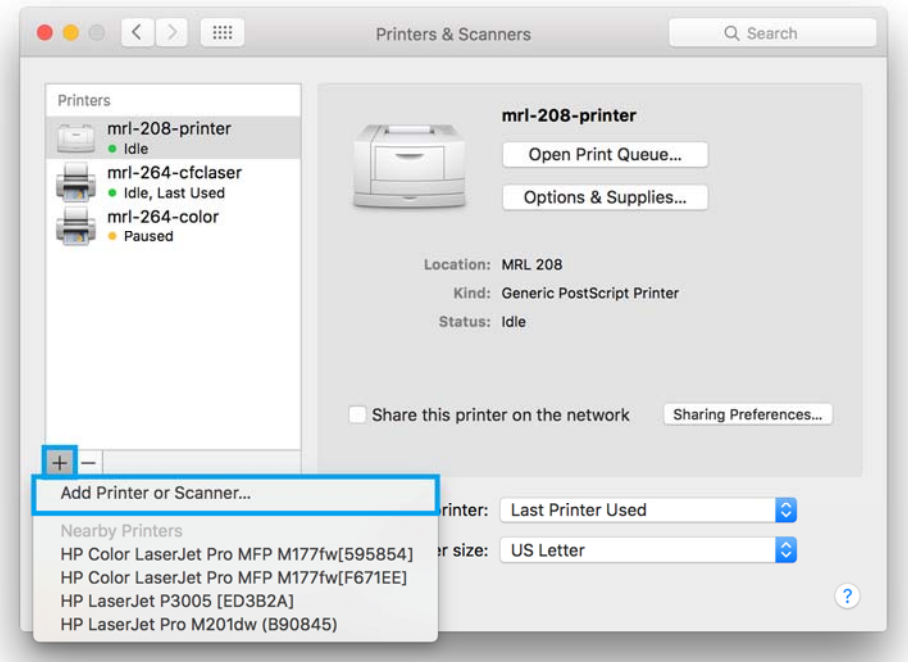

3. Right click on the menu bar and choose **Customize Toolbar**

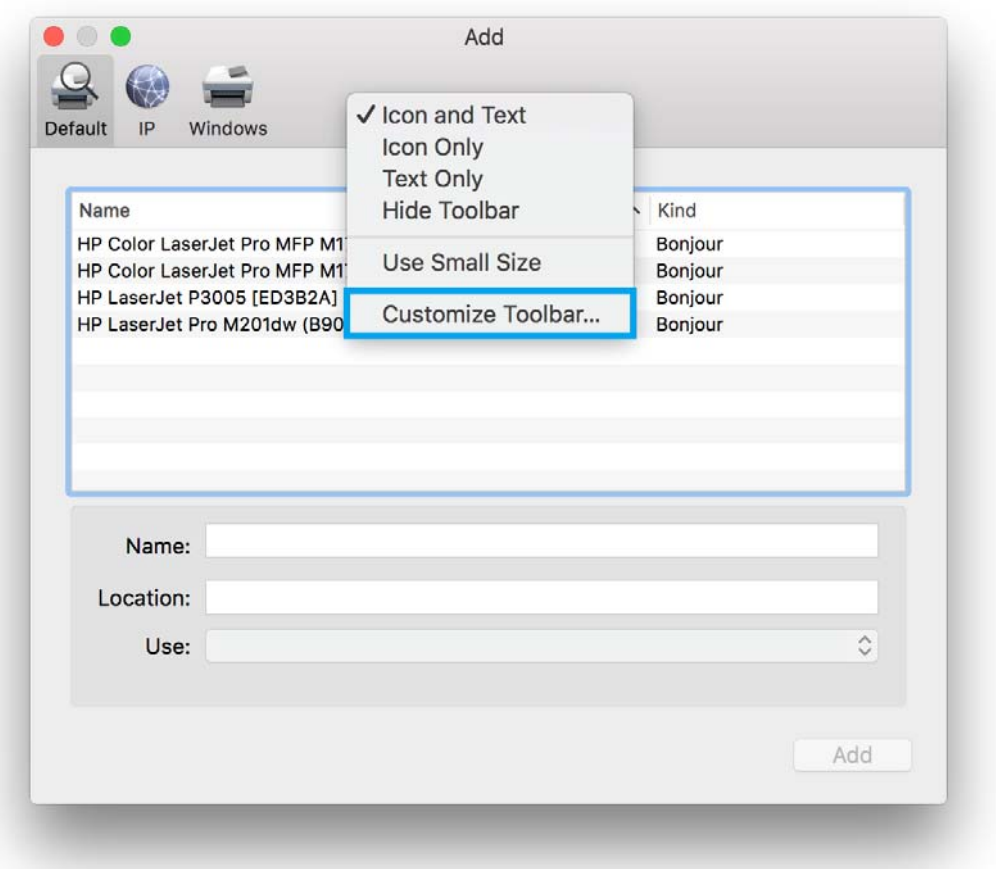

4. Drag the **Advanced** icon into the menu bar and click **Done**

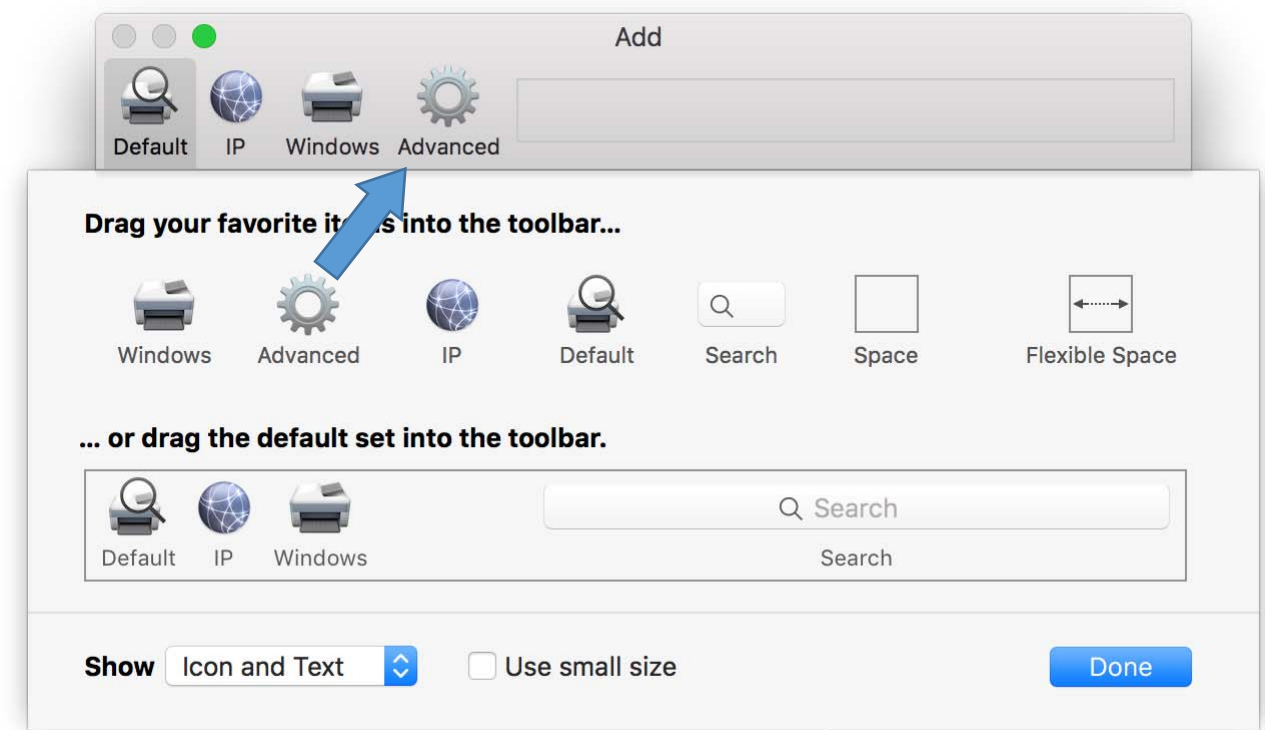

5. Click on the **Advanced** icon and fill in the information

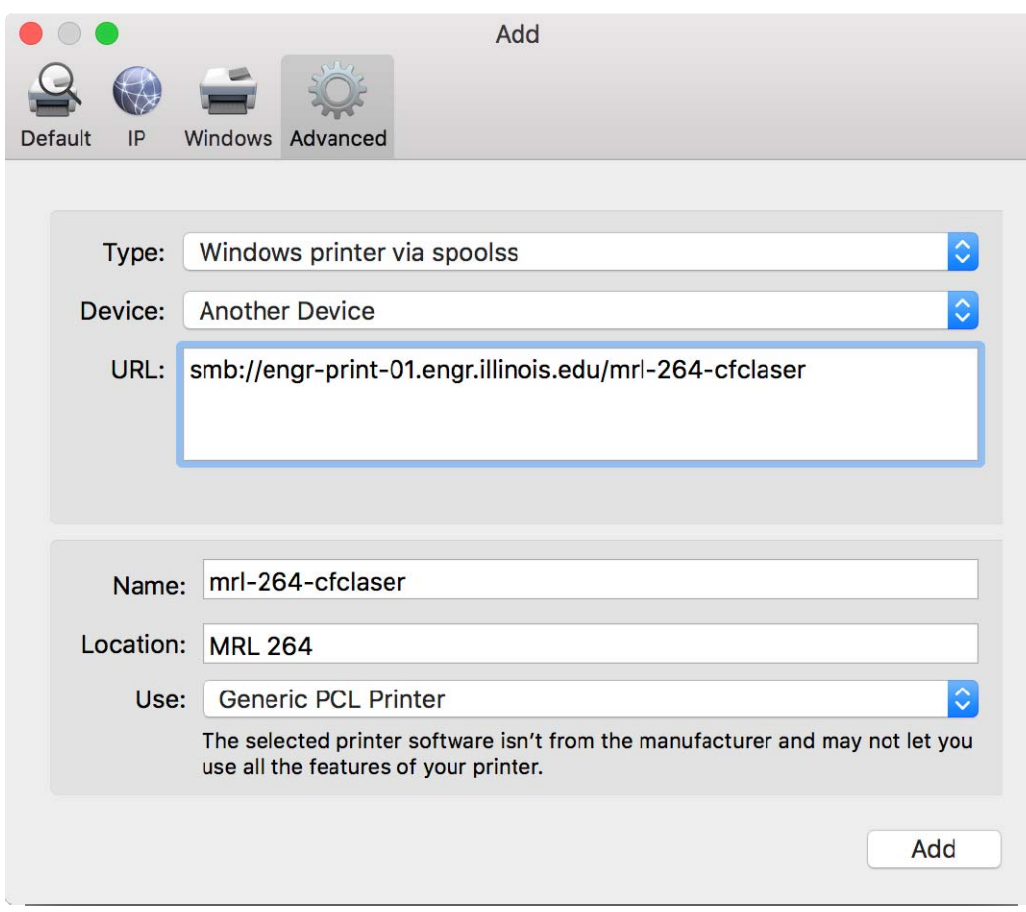

**Type**: Windows printer via spools **Device**: Another Device **URL**: smb://engr‐print‐01.engr.illinois.edu/\*Printer name\* **Name**: \*Printer name\* **Location**: \*Printer location\* **Use**: Generic PCL Printer

## **Printers**

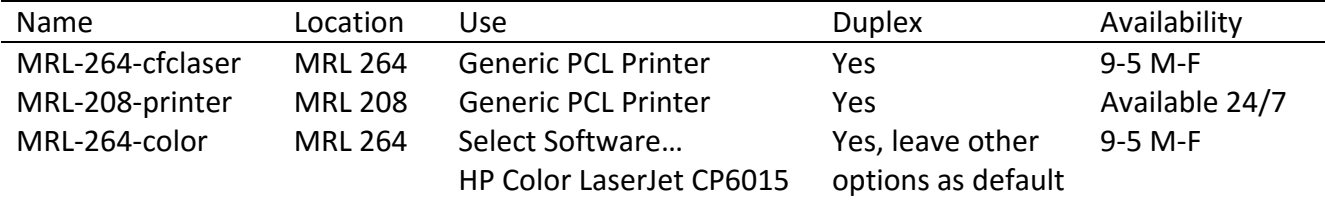

6. Printers that support duplexing (printing on both sides) may be prompted to enable the Duplexer. Check the **Duplexer** and click **OK**.

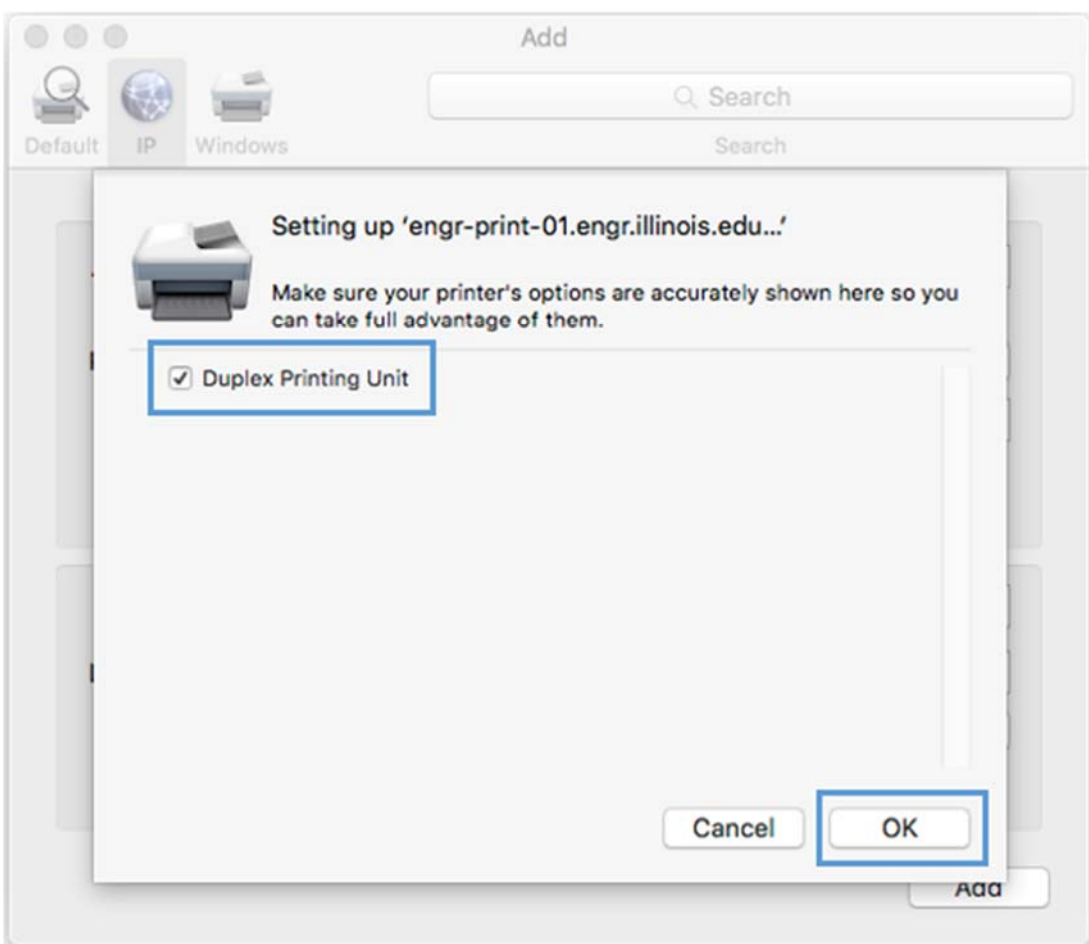

Please enter **uofi\netid** and your **AD password** when printing.

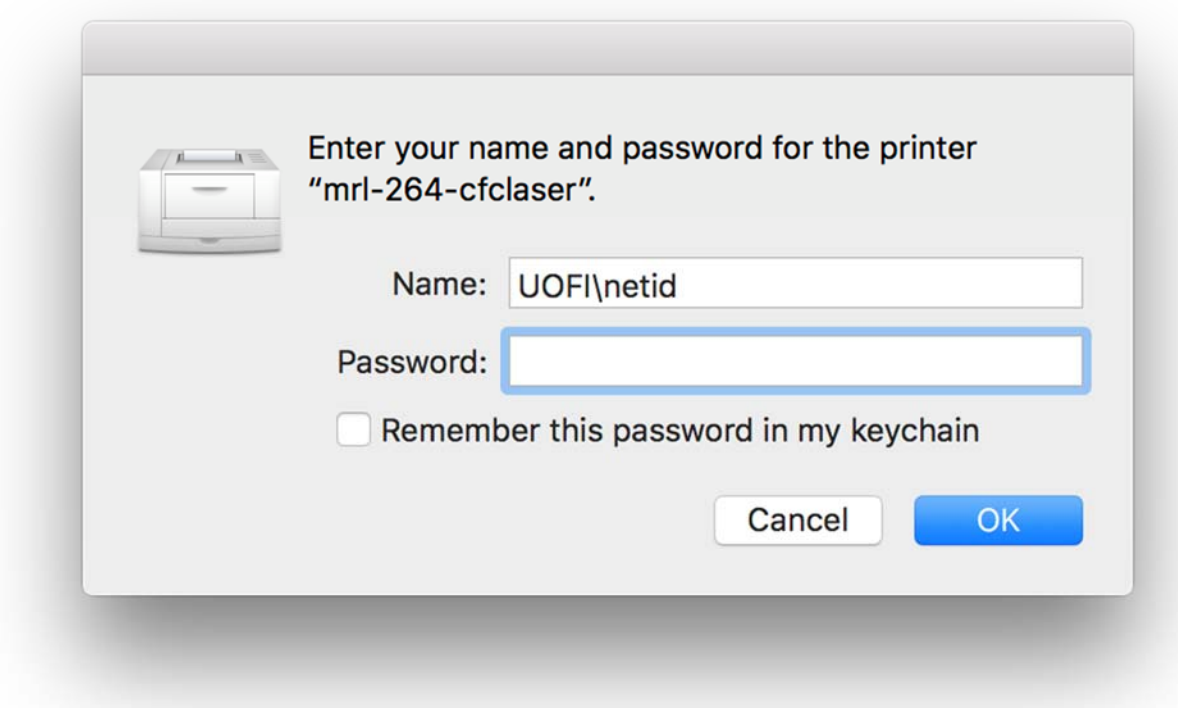